#### To access the RAMP website (recommended to do this on a computer/laptop)

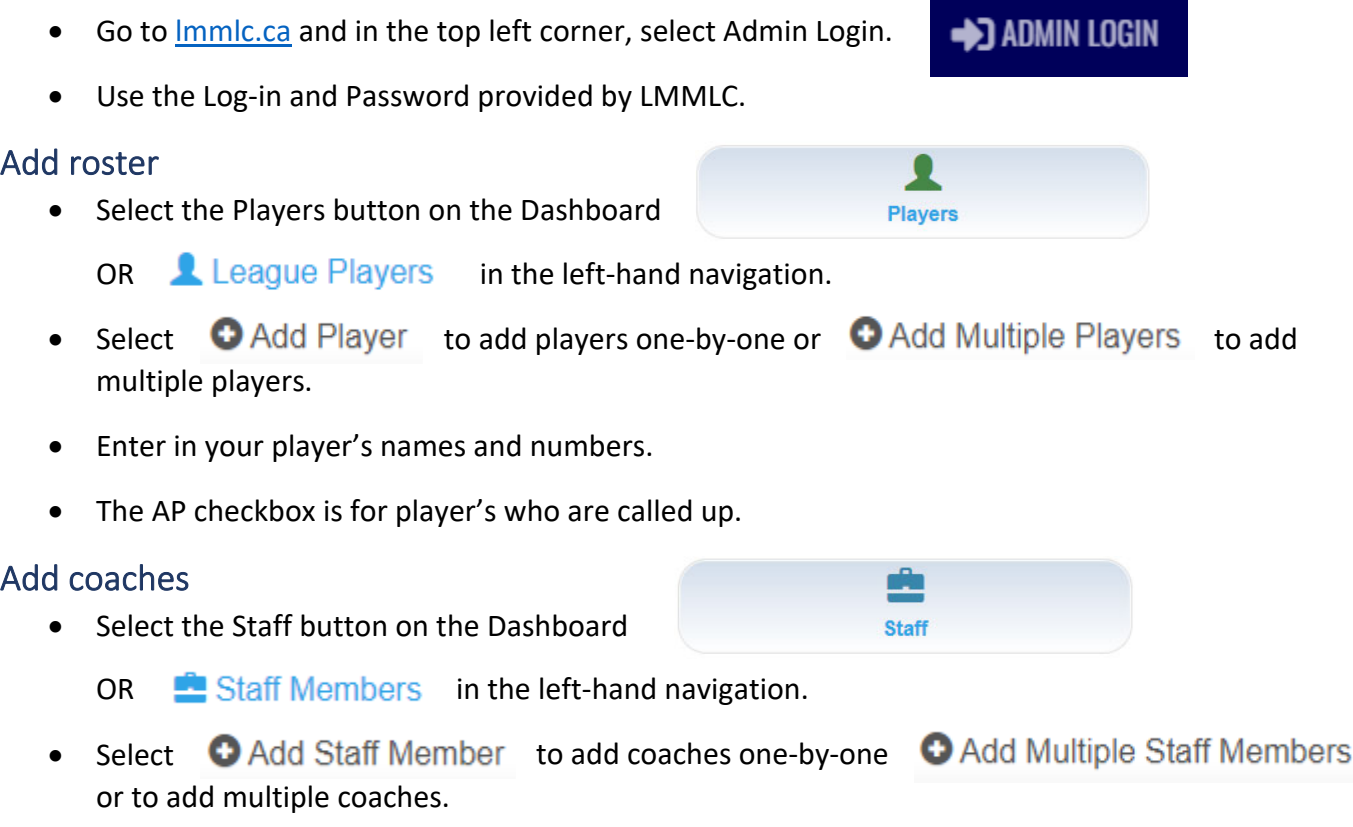

• In the Position field, add their NCCP#.This is Mandatory

### Prior to games

- When signed into the website, select  $\Box$  League Gamesheet App Codes from the left-hand navigation. Team code will download all games into app
- You will be able to see your upcoming games and game codes.
- The home team manager should make note of **all the game codes** for their game. GameSheet Code (scorekeepers), Official Code (referees), Home Code, and Visitor Code.
- If you are playing an away game, you will also be able to access your Visitor Code through the website.
- **The manager should send the GameSheet Code to the scorekeeper before going to the game** so it can be entered when the scorekeeper is in an area where there is good access to Wi‐Fi or the internet.

### At the game

#### **Codes**

- The scorekeeper will use the GameSheet Code to complete the game sheet and should also have the Official Code in case the referees do not want to use their own device.
- The home team will use the Home Code to verify their roster and coaching staff.
- The visiting team will use the Visitor Code to verify their roster and coaching staff.
- The referees will use the Official Code to sign-off the game sheet.

#### Verifying your roster and coaching staff

- You will have the same functionality with the Home Code and Visitor Code.
- From the APP home screen (1<sup>st</sup> screen below), enter the Home or Visitor Game Code (2<sup>nd</sup> screen below).
	- $\circ$  Tap on the search button and your game will appear (3rd screen below).
	- o The last line of each section indicates which code it is for (GameSheet User, Official User, Home Team, Visiting Team).

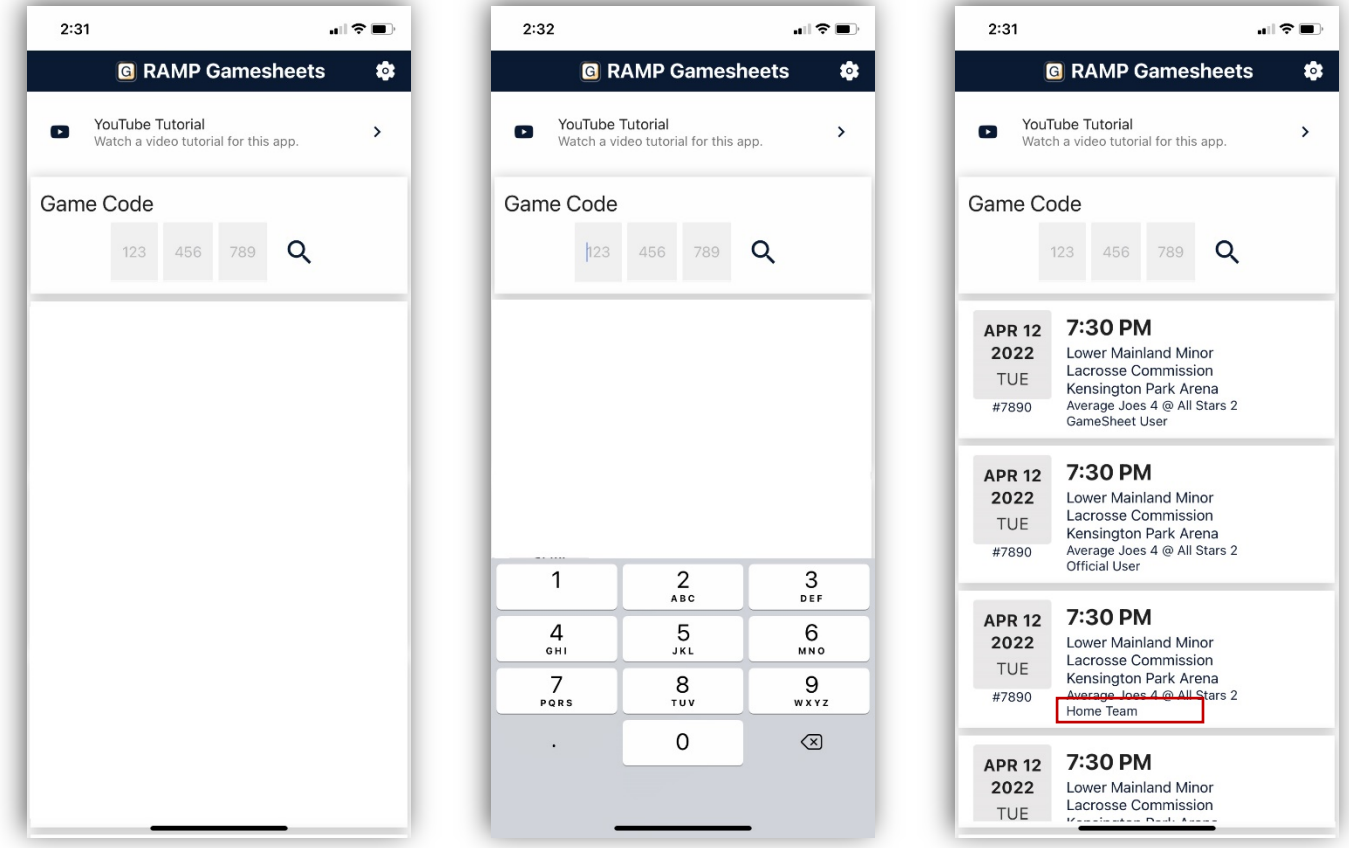

- When you select your game using the Home or Visitor Team Code, you will see the game details page (screens on right).
- You can view all the game details but are unable to change anything.
- Select the Rosters icon to view your players and staff. Select the H.Players or H.Staff (coaches) tab if you are the home team, and V.Players or V.Staff tab if you are the visiting team (1st screen below).
- On this screen, you can select which players or coaches are participating in the game by tapping the toggle beside their name. Green for attending, red for not attending.
- You are also able to edit player/coach information by tapping on the player/coach. The edit screen will come up (2<sup>nd</sup> screen to right) that allows you to do the following
	- o Players: Edit, Set as Captain, Set as Assistant Captain or Delete.
	- o Coaches: Edit or Delete.

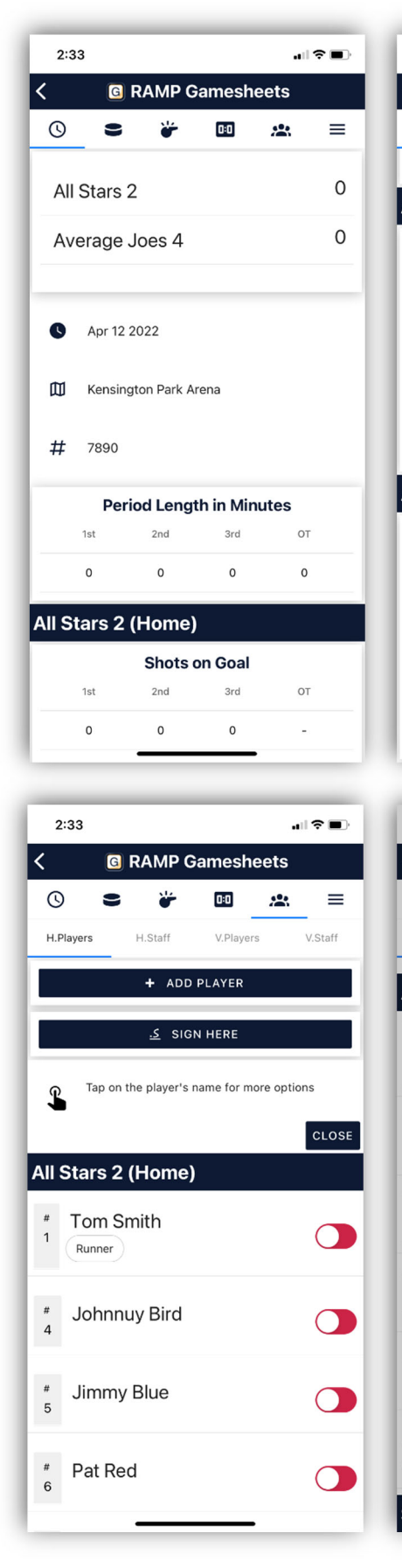

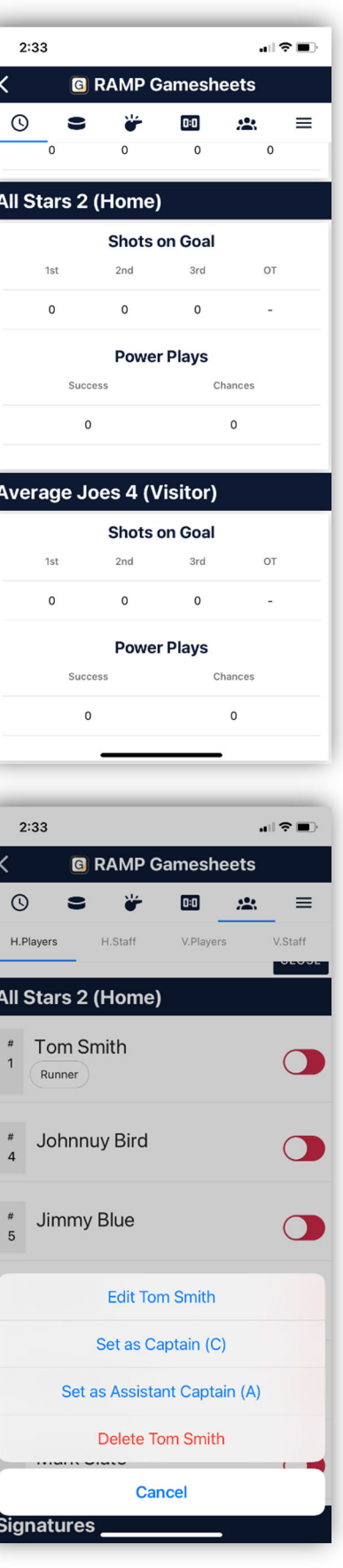

You can also add players/coaches from the Roster screen by

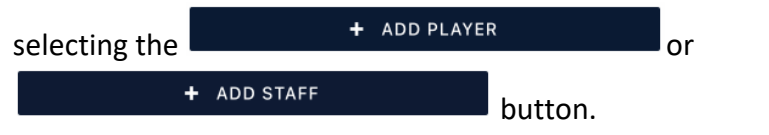

- o When you select Add Player, you will see the screen to the right. Add all the information and select Associated Player (AP) if the player is a call‐up.
- Once your players and coaches are all confirmed/up to date, you must verify the roster.
- Select the **button and** Select the **button** and
	- you will get the screen below.
		- o Use your finger to sign the screen and select the

SUBMIT SIGNATURE

button.

o Your roster is now verified.

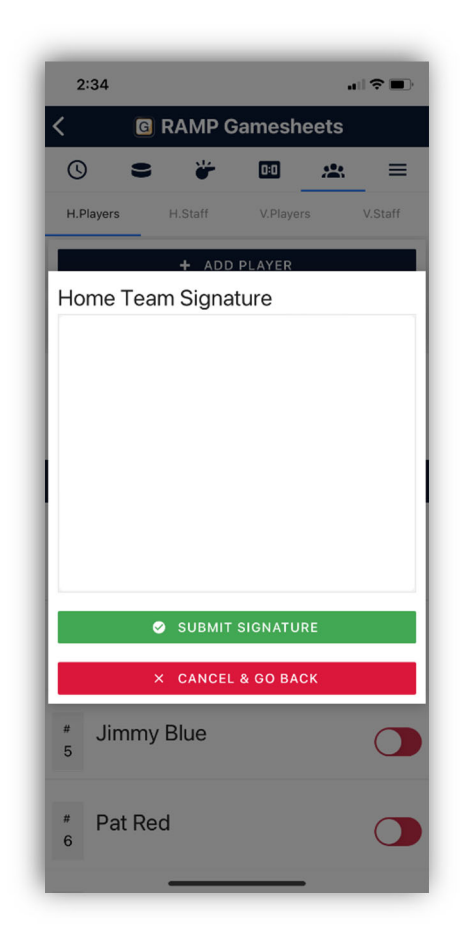

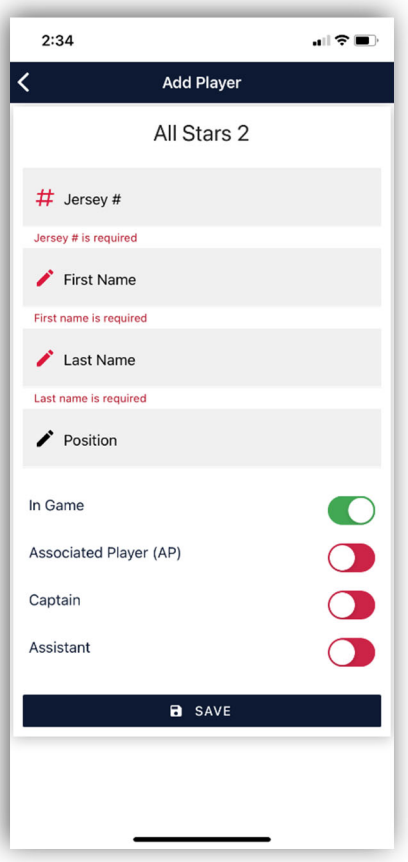

#### More

- Selecting the  $\equiv$  icon, lets you jump to all the sections as well as accessing the Officials section (screen to right).
- When using the Home/Visiting Team code, you will only be able to view the information entered in the Officials section.

#### **Officials**

- If you are the home team, you may need to assist the officials with entering their name. You will have to use the GameSheet User Code to be able to do this.
	- $\circ$  Select  $\equiv$  then Officials (1<sup>st</sup> screen below).
	- + ADD OFFICIAL o Select the button, add the Name and Position for the official (2nd

to see all the officials listed (3rd screen below).

o Please note: the scorekeeper will assist the officials with signing after the game.

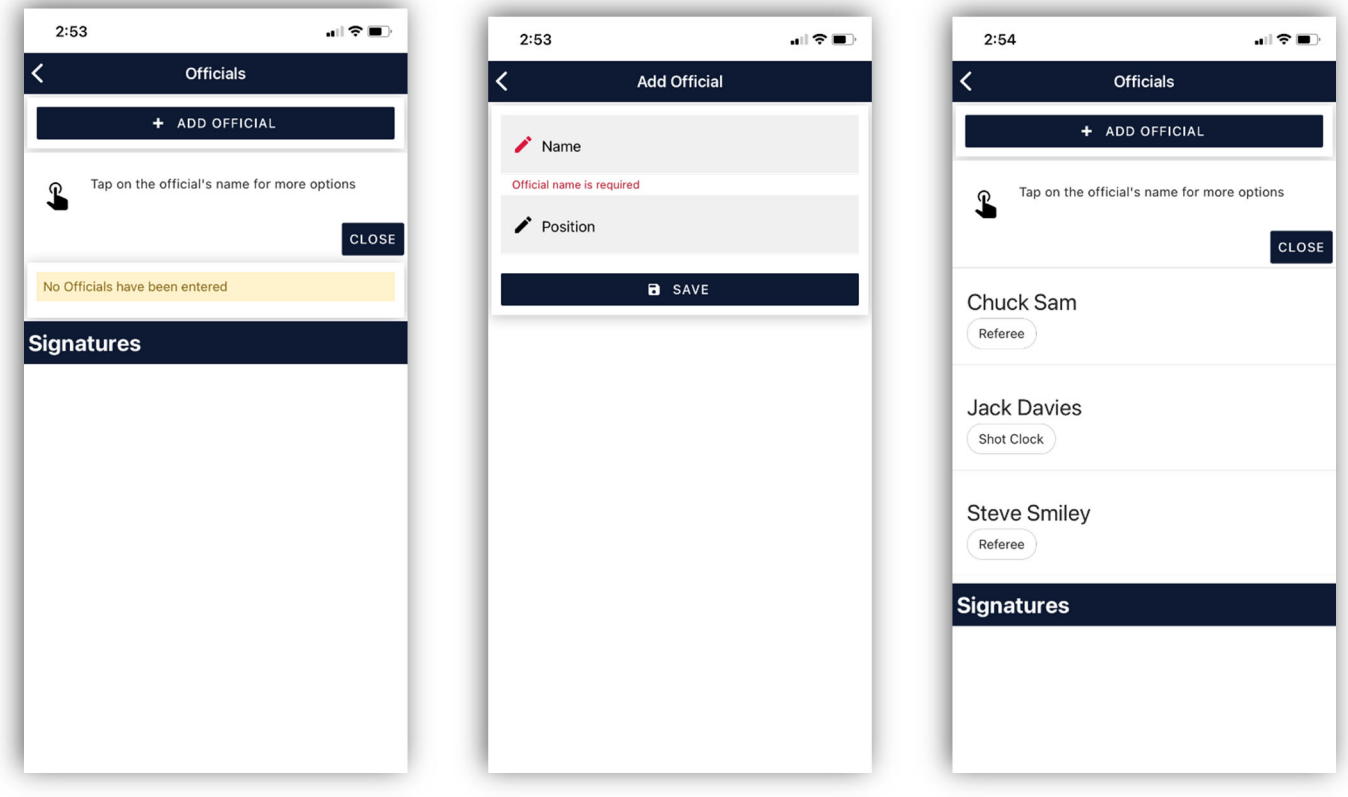

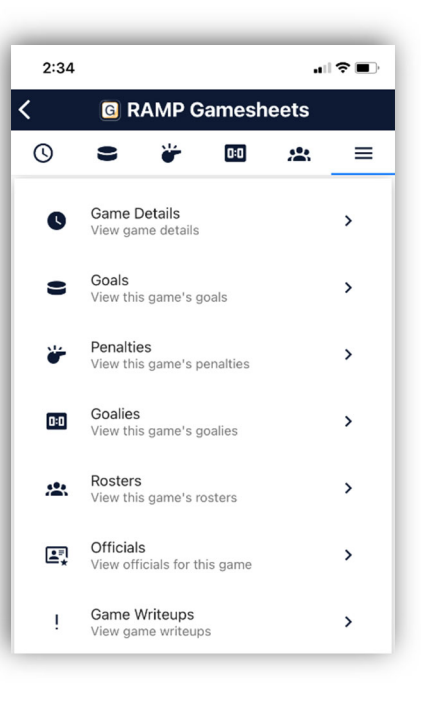

screen below) then select the **button** button. You will be able

### Additional information

- Your commissioner will enter your league games into RAMP.
- Please ensure paper and a pen are provided for each game so the scorekeeper can record details then enter them after.
- You should provide a paper copy game sheet as a back‐up, in case of technology glitches.
	- $\circ$  Game information should be entered into the APP as soon as the game is over.
- Even if there is no Wi‐Fi access during the game, once the device has a connection, the information will automatically be uploaded to the LMMLC website.
- Managers will need to download the RAMP GAMESHEET APP (free) on their smartphone or tablet. Depending on the device, the APP can be found in the Google Play Store the App Store.

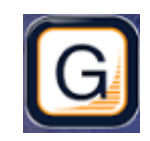

- Once downloaded, you will have to create a personal account so that you can access the APP. This account is not tied to a team or an association. It is your personal account.
	- $\circ$  Once the APP is downloaded (1<sup>st</sup> screen below), you will have to create a personal account by selecting CREATE ACCOUNT. Enter your personal information (2<sup>nd</sup> screen below).
	- $\circ$  This account is not tied to a team or an association. It is your personal account and will allow you to verify the roster and coaches (using the Home Code) before the game.

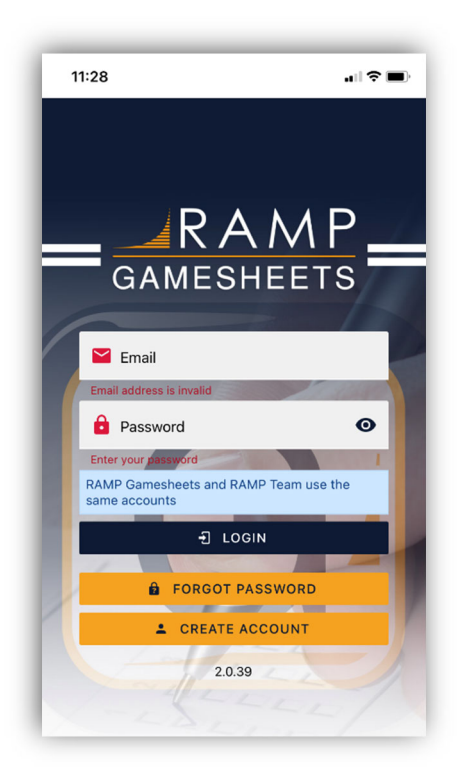

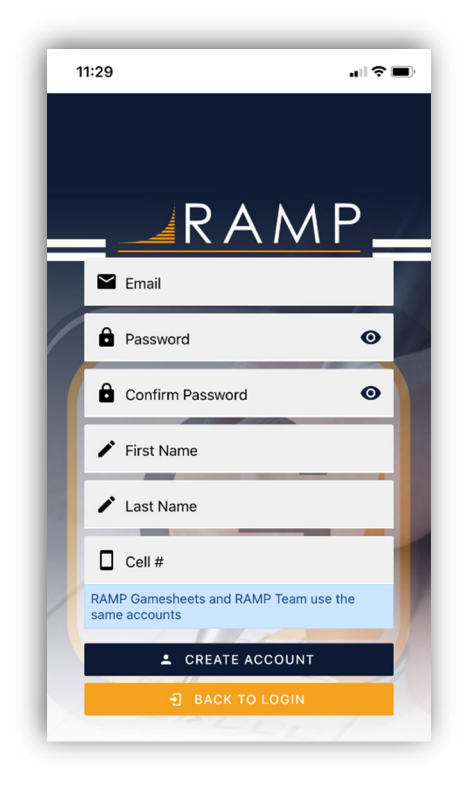